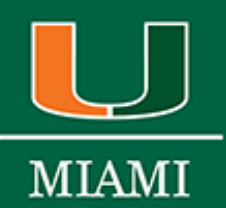

**OFFICE OF THE** NIVERSITY **REGISTRAR** 

# **CLSS User Guide**

Updated: 7/22/2024

CLSS website:<https://next-bulletin.miami.edu/wen/> Course Scheduling: [scheduling.rg@miami.edu](mailto:scheduling.rg@miami.edu)  Office of Classroom Management: ocm@miami.edu

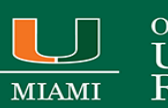

#### **OFFICE OF THE** UNIVERSITY  $\operatorname{REGISTRAR}$

## **TABLE OF CONTENTS**

*[Logging into CLSS](#page-1-0)* 

*[CLSS Terminology](#page-2-0)*

*[Viewing Department Schedule/ Course Offerings](#page-4-0)*

*[Adding and Editing Sections](#page-5-0)*

*[Definitions of fields on the Edit Section form](#page-6-0)*

*[Schedule Snapper](#page-7-0)*

*[Standard Meeting Pattern & User Defined \(Meeting Times\)](#page-9-0)*

*[Sections with More Than One Meeting Pattern \(multiple meeting patterns\)](#page-9-1)*

*[Adding Instructors and TAs](#page-11-0)*

[Notes \(Published\)](#page-11-1)

*[Deleting Sections](#page-12-0)*

*[Combined Sections](#page-12-1)*

*[Linked Sections \(non-enrollment & enrollment\)](#page-16-0)*

*[Assigning Locations](#page-17-0)*

*[Validating in CLSS](#page-19-0)*

<span id="page-1-1"></span>*Errors- Warning- [Workflow](#page-20-0)*

*[Schedule Framer](#page-21-0)*

*[Heat Map](#page-22-0)*

<span id="page-1-0"></span>*[Contact Information](#page-23-0)*

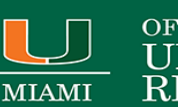

## **OFFICE OF THE**

## Logging into CLSS:

- 1. Navigate to [https://next-bulletin.miami.edu/wen/.](https://next-bulletin.miami.edu/wen/)
- 2. If you are not already signed in, you will be prompted to sign in using the University CaneID and password (SSO).
	- $\triangleright$  If you do not have access to CLSS or can't access your scheduling unit (department), please contact [scheduling.rg@miami.edu.](mailto:scheduling.rg@miami.edu) If you haven't already attended a scheduling training, you will be required to do so before CLSS access is granted.
- 3. Click on the term you wish to schedule or view.
- 4. Click on the subject code you wish to schedule or view.

## <span id="page-2-0"></span>CLSS Terminology:

- **Instance:** A term, e.g. Fall Semester 2019, Spring Semester 2019. Instances are further classified into *Historical*, past academic years; *Current*, current academic year; and *Future*, the next academic year.
- **Mode:** CLSS has two modes, *Design* and *Refine***.**
	- o **Design***:* When changes to the schedule are saved, changes will not be validated nor sent through any necessary workflows. Only when the 'Validate' button is clicked will changes be validated and sent through workflow for further review and approval.
	- o *Refine:* Any change made to the schedule can be saved. Saving during refine mode will automatically trigger validation and workflow for further review and approval. Only save if you are ready for your changes to be validated and put into Pathway.

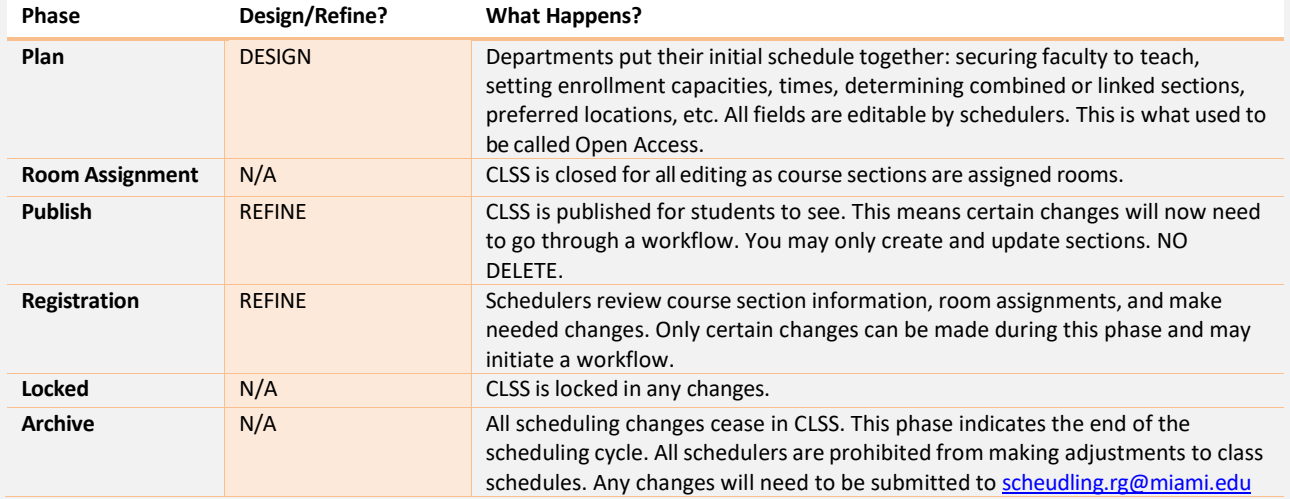

• **Phases:** There are five phases in CLSS as shown below*.*

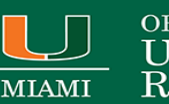

- **Scheduling Unit:** Typically, a department or subject.
- **Filters:** A tool that can search for specific sections based on criteria or class attributes. NOTE: More information about filters may be found on the CourseLeaf Help site: <https://help.courseleaf.com/clss/filters/>
- **Heat Map:** A visual representation of how many class sections is scheduled during specific hours of the day. Heat maps are available to view for specific scheduling units, a selected group of scheduling units, or for all the class sections scheduled during a term. To view a heat map, click on the "Visualize" button at the top of your screen.
- **Section Attributes:** The term-specific attributes added to a class section.
- **Course Attributes:** These are the attributes on each course at the catalog level. Schedule builders and coordinators cannot make changes to course attributes in CLSS.
- **Validation:** During validation, CLSS will check for errors, and prompt the schedule builder to fix them before they can submit their completed schedule. We recommend validating often while you are working in CLSS so that you may fix any errors as you go. When a scheduler is finished entering schedule data for a term, they must be validated before they can submit their scheduling unit.

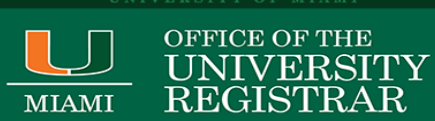

## <span id="page-4-0"></span>Viewing Department Schedule and Course Offerings:

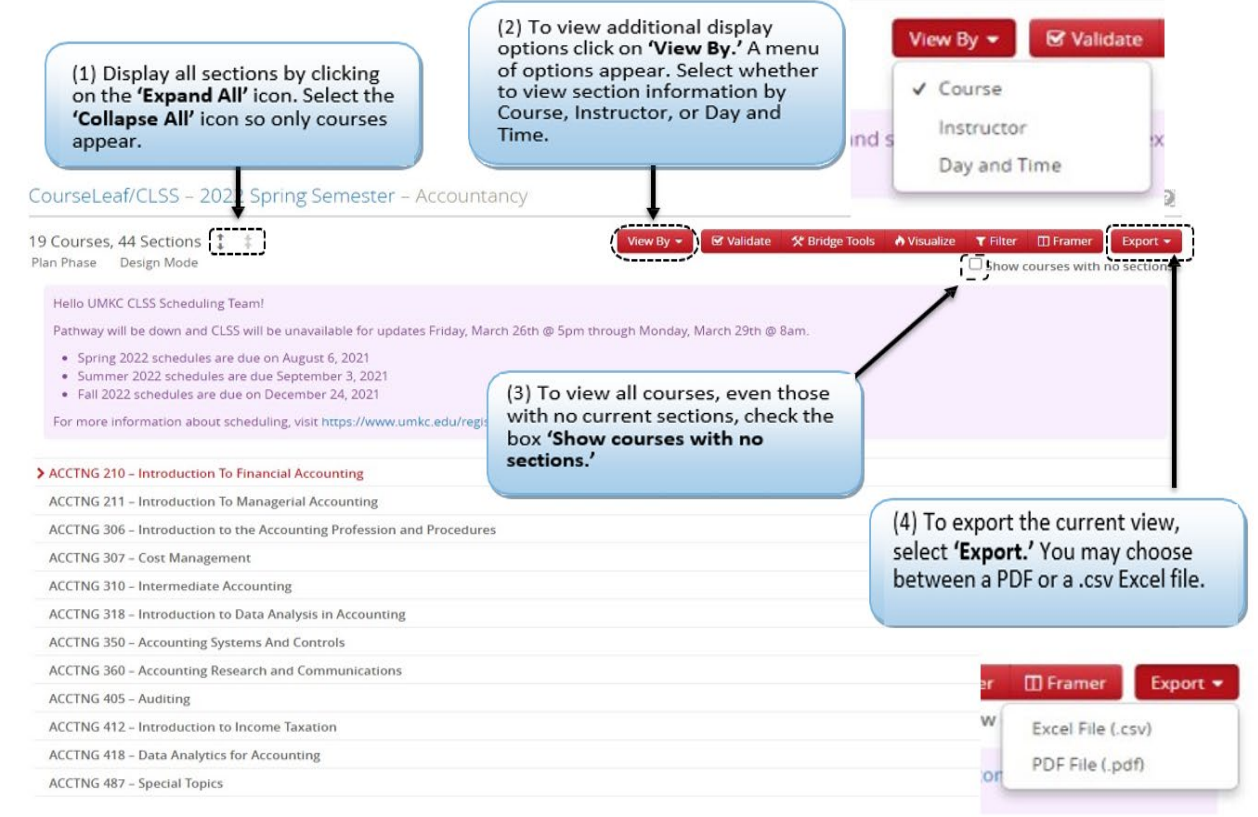

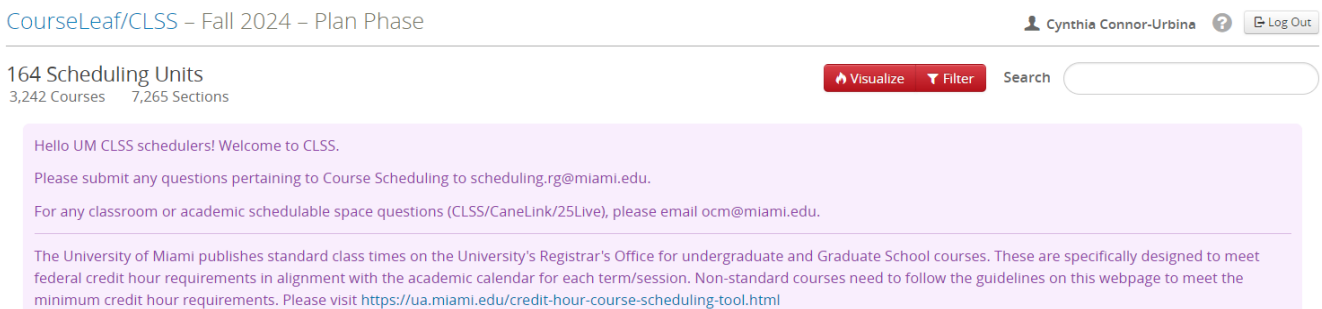

Summer 2024- Open Access Tue, December 5, 2023- Fri, February 23, 2024 @ 5:00 pm Fall 2024- Open Access from Tue, December 5, 2023- Fri, February 2, 2024 @ 5:00 pm

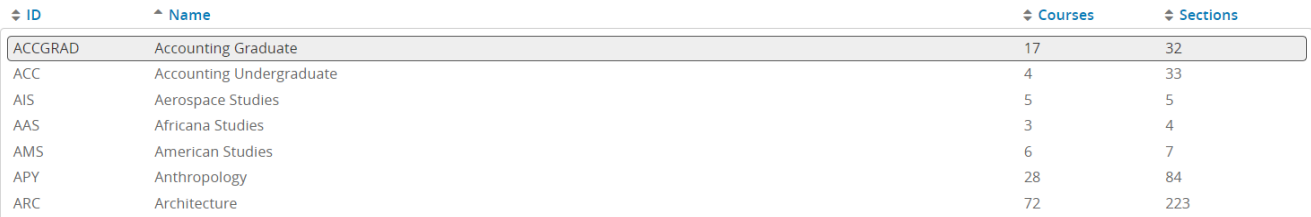

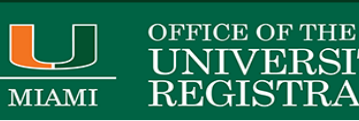

## <span id="page-5-0"></span>Adding a New Section/Editing a Section:

- The first time you view your offerings for a term, you will be presented with the previous like-term's offerings. (i.e. The first time you view Spring 2025's schedule, you will be presented with Spring 2024's offerings). You can then add, modify or delete sections/courses as needed.
- By default, you'll be viewing the schedule by Course. You can select "View By" from the top panel to view your schedule by instructor, day and time, or room location as well. Room location will likely be most helpful after room assignments have been completed.
- To add a course that is not currently visible, check the "show courses with no sections" box in the upper right-hand corner of the page. To add a newly approved course, you will need to submit a new course form in [CIM](https://next-bulletin.miami.edu/courseadmin/) [Courses.](https://next-bulletin.miami.edu/courseadmin/)
- To expand all courses and reveal individual sections, click the outer facing arrows next to the words "Course Sections" at the top left of your screen. To collapse, click the inward facing arrows.
- To expand just one course, double click on the course title.
- To edit an existing offering, double click on it.
- To add a new section, click on the green plus icon to the right of the class title.

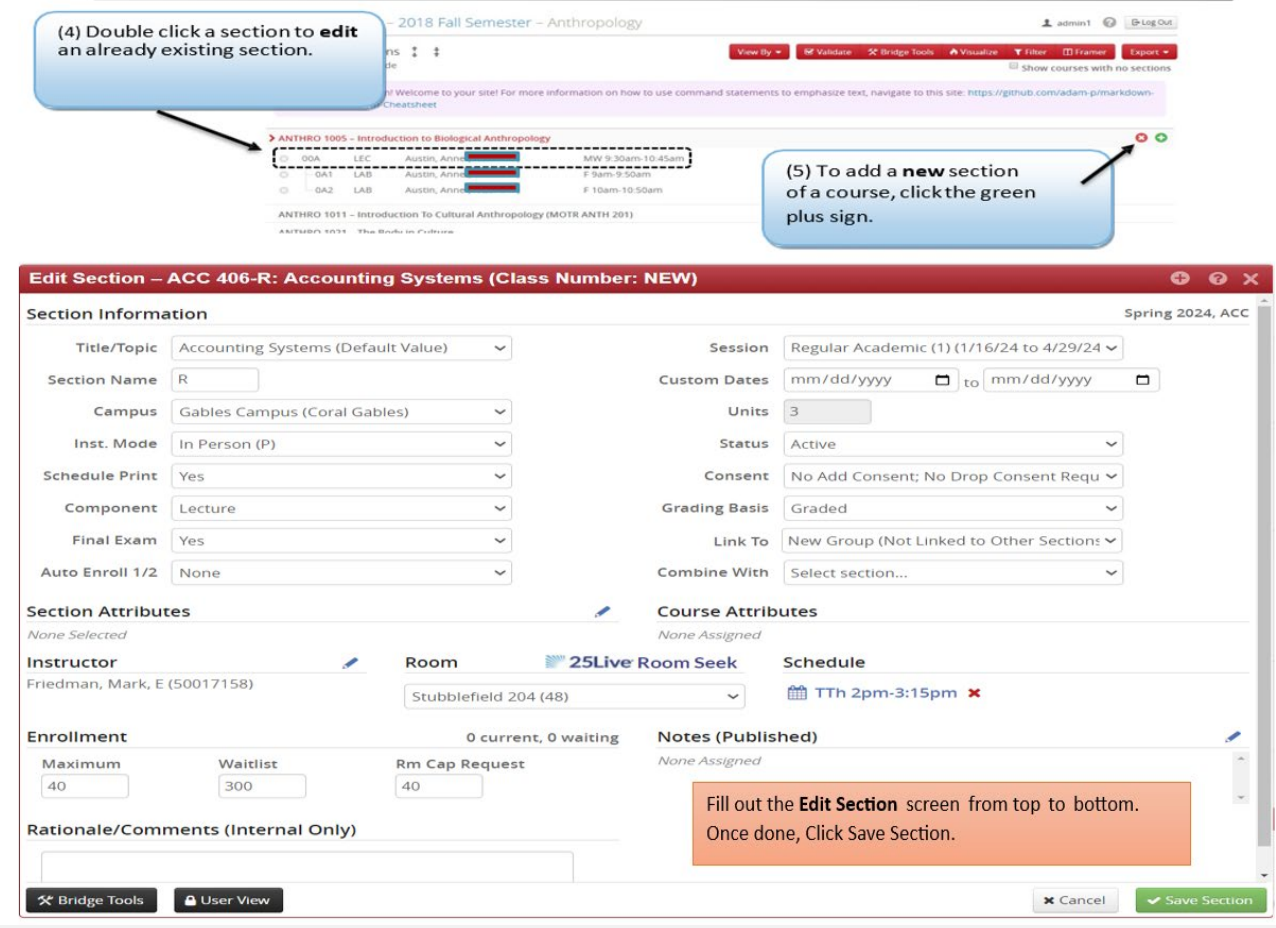

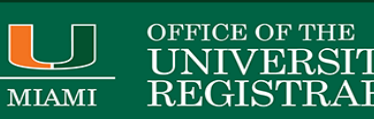

## <span id="page-6-0"></span>Definitions of fields on the Edit Section form:

- 1. **Title/Topic**: This field is the basic title of the course. For topics courses, topics that currently exist at the catalog level will be displayed in the drop-down menu. If you have a new topic that does not appear in the drop-down menu, add a comment in the comments field to let the Registrar Office know to add your new topic as a section topic.
- 2. **Section**: The section name of the course. This must be standard letter or # followed by standard letter if multiple sections of same time. The university's standard section-naming convention is that the components Lectures, Seminars, Discussions, Harkness and Flipped begin and end with standard times. Any component that is not a standard component i.e., Labs/Discussions, etc., must end with a standard end time.
- 3. **Credit Hrs**: The number of units for the class. This field is only editable in CLSS for variable credit courses where it shows the minimum to maximum allowable credits. You can set it to a fixed amount or leave it variable for students to select their number of credits when registering.
- 4. **Schedule Print**: This field allows you to designate whether a course will be viewable in the CaneLink class search.
- 5. **Section Type**: This field allows you to select the component type whether the section you're working on will be a lecture, lab, seminar, discussion, etc. The listed defaults in the course catalog populate automatically.
- 6. **Link To**: When adding a secondary component (for example, a discussion or lab) use this field to link it to its primary section. This field should be empty for primary sections. You can link to a specific enrollment-based section (i.e. lecture) or make the discussions for ANY lecture. That allows students to enroll in any available discussion that isn't linked to specific section or instructor.
- 7. **Session**: This field defaults to Regular Academic Session for the fall and spring terms. If your section uses an alternate session, this drop down allows you an alternate session option. For summer courses, choose session A, B, C or D that has start and end dates that encompasses your class meeting dates. If you are using an alternate session, you must verify that your class meets the minimum requirements per the Credit [Hour Course](https://ua.miami.edu/credit-hour-course-scheduling-tool.html) [Scheduling Tool.](https://ua.miami.edu/credit-hour-course-scheduling-tool.html)
- 8. **Campus:** The campus defaults from the course catalog. For courses that take place off campus, please be sure to select the appropriate off campus location. For example, for Study Abroad courses and other courses that take place abroad, Off Campus – International should be selected. For a course that takes place in California, Off-Campus – United States should be selected.
- 9. **Status**: Sections will default too Active. If you need to cancel your section, you can do so here if there is no enrollment. You can change the Status to Cancelled Section to cancel a class. If students are enrolled, do not cancel section, you must set Status as tentative status and student must be dropped from sections. Then you will recreate new sections. For more assistance email [scheduling.rg@miami.edu.](mailto:scheduling.rg@miami.edu)
- 10. **Consent**: Use this field to designate whether permissions will be required for enrollment for your section.
- 11. **Grade Mode**: A section's catalog default will populate automatically. This field is not editable. Changes to Grade Mode must be made via [CIM Courses.](https://next-bulletin.miami.edu/courseadmin/)
- 12. **Combined With**: shows whether your section has been combined. To combine a class, see section 2 of this guide.
- 13. **Section Attributes**: This field contains attributes that are listed in the specific course section only. If you click on the blue pencil on the right of the field, you will see all the section attribute options that are available and can be added to the section.
- 14. **Course Attributes**: This field displays the attributes that are listed on the course in the course catalog. They are automatically added to the section when it's created in CLSS. Changes to Course Attributes must be made via [CIM Courses.](https://next-bulletin.miami.edu/courseadmin/)

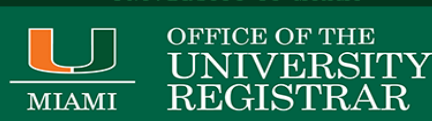

- 15. **Instructor**: This drop-down menu lists all instructors that are associated with your department. If you do not see an instructor listed here, contact us a[t scheduling.rg@miami.edu](mailto:scheduling.rg@miami.edu) to add the instructor.
- 16. **Room**: Choose the room for this section. Options will vary for Department Schedulers versus School Schedulers/Approvers. Please see page \_\_\_ for further information about rooming
- 17. **Schedule**: Select a meeting pattern for this section. If you a non-standard time, you must verify that your class meets the minimum requirements per the [Credit Hour Course Scheduling Tool.](https://ua.miami.edu/credit-hour-course-scheduling-tool.html)
- 18. **Enrollment:** Set up enrollment limits for this section.
- 19. **Maximum:** The maximum enrollment for the class.
- 20. **Wait Cap:** Maximum number of spaces you would like on the section's waitlist. The default is 300. If you leave the field at zero, no waitlist will be available when the class reaches its maximum enrollment limit.
- 21. **Request Rm Cap**: Enter your desired room capacity for this section. Please note this value must be equal to the maximum enrollment capacity.
- 22. **Notes**: This field will be displayed in CaneLink for students to see additional notes or information about the course. (i.e. "Students must audition prior to enrolling" or "Midterm exam will be given on 10/8" etc.)
- 23. **Comments**: The Comments field allows you to request changes from the Registrar or School Approver that you cannot make in CLSS directly. Comments are not visible in CaneLink.
- 24. **Cancel**: Click here to close your section without saving changes.
- 25. **Save Section**: Click here to save your section and run CLSS rules.

### <span id="page-7-0"></span>Schedule Snapper:

The schedule snapper allows you to "snap" a course onto a defined course meeting time. Open the schedule snapper by clicking on the blue text that appears below 'Schedule' on the section scheduling form.

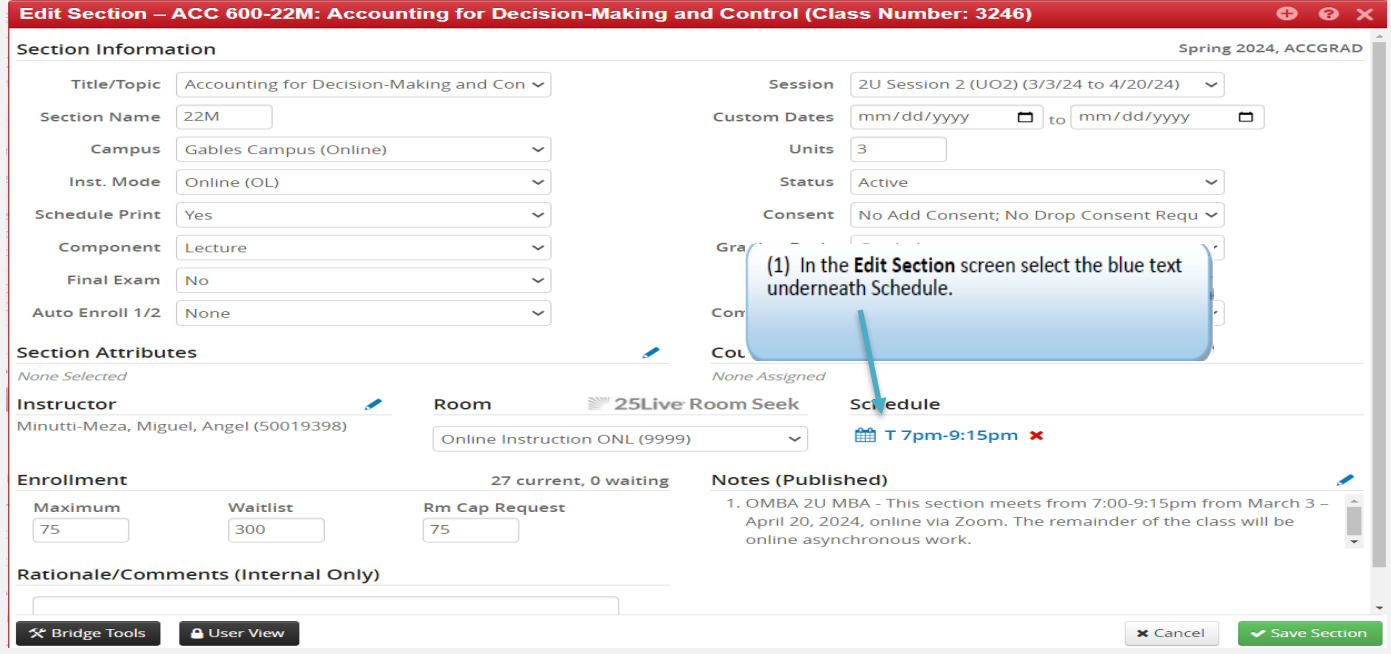

The schedule snapper appears. Approved standard meeting times will appear when you run your mouse over the scheduling grid. Select 'Patterns' from the grey toolbar at the top of the snapper to define your own meeting time.

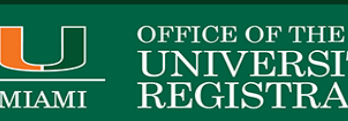

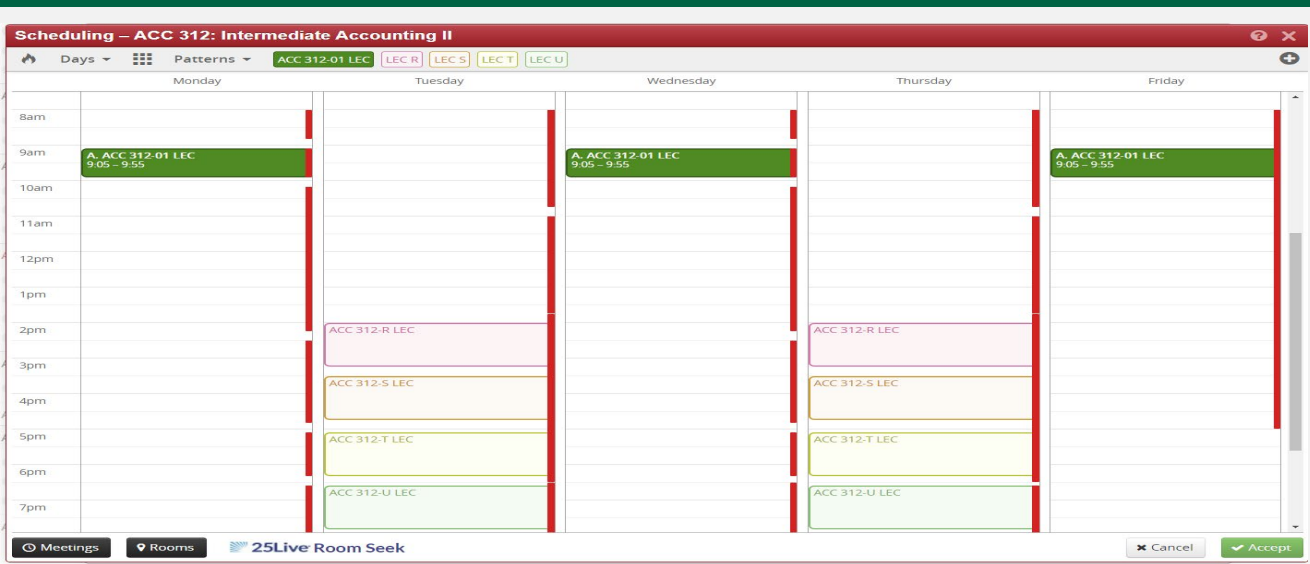

To see another course on the schedule snapper, add it by clicking on the grey plus sign (+) from the top right corner of the snapper. **Do not click to make it permanent**; you will not be able to reverse that class combination later.

## Standard Meeting Pattern:

All Undergraduate and Graduate classes that do not match any of the Standard Meeting Times approved by this policy, regardless of length, must start at a Standard Start Time and must End 15 min. before the next Standard Start Time. Under the Federal Department of Education guidelines, each clock hour (60-min) may include a 10-minute break which The University of Miami has calculated into the 15-minutes break between classes. Each credit unit is equivalent to a minimum of 60 min (50 min plus 10 min break). Please refer to the [Course Curriculum web page](https://registrar.miami.edu/faculty-and-staff/course-and-curriculum/index.html) to view the standard meeting patterns and names for sections.

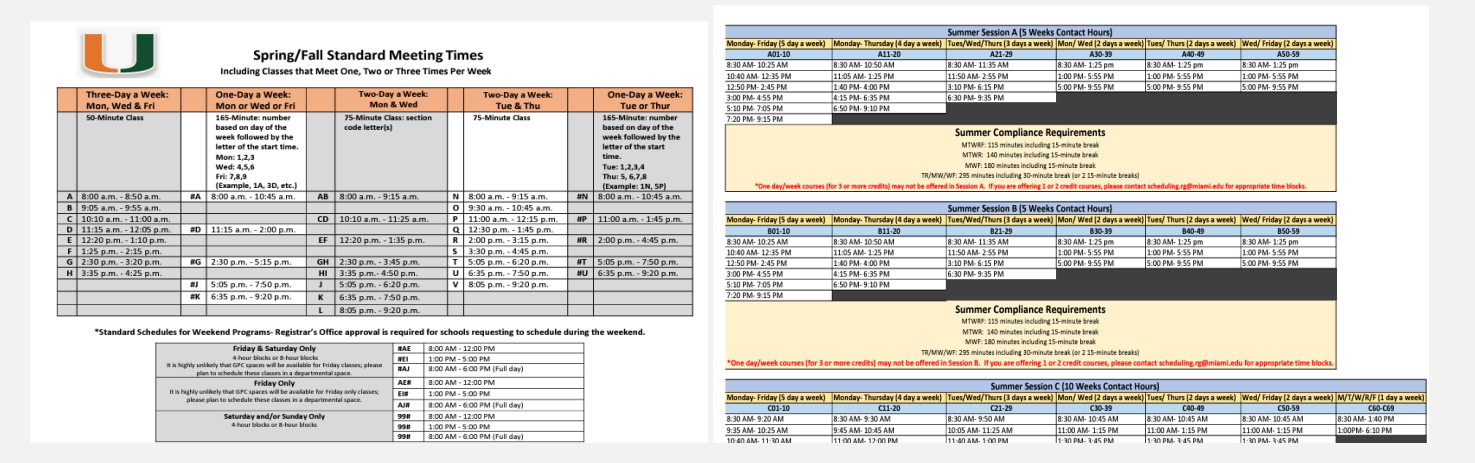

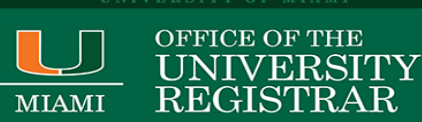

## <span id="page-9-0"></span>User Defined (Meeting Times):

When scheduling a section at a non-standard time, you must enter **day(s), start time, dash, end time.** Example: To enter a meeting time Monday and Thursday 8:00 am to 4:00 pm, enter with the following formatting:

MTh 8:00am-4:00pm. If am/pm is missing, CLSS will default the time to am.

- $M =$ Monday
- $T = Tuesday$
- W = Wednesday
- $Th = Thursday$
- F= Friday
- Sa = Saturday
- Su = Sunday

## Sections with more than one meeting pattern:

<span id="page-9-1"></span>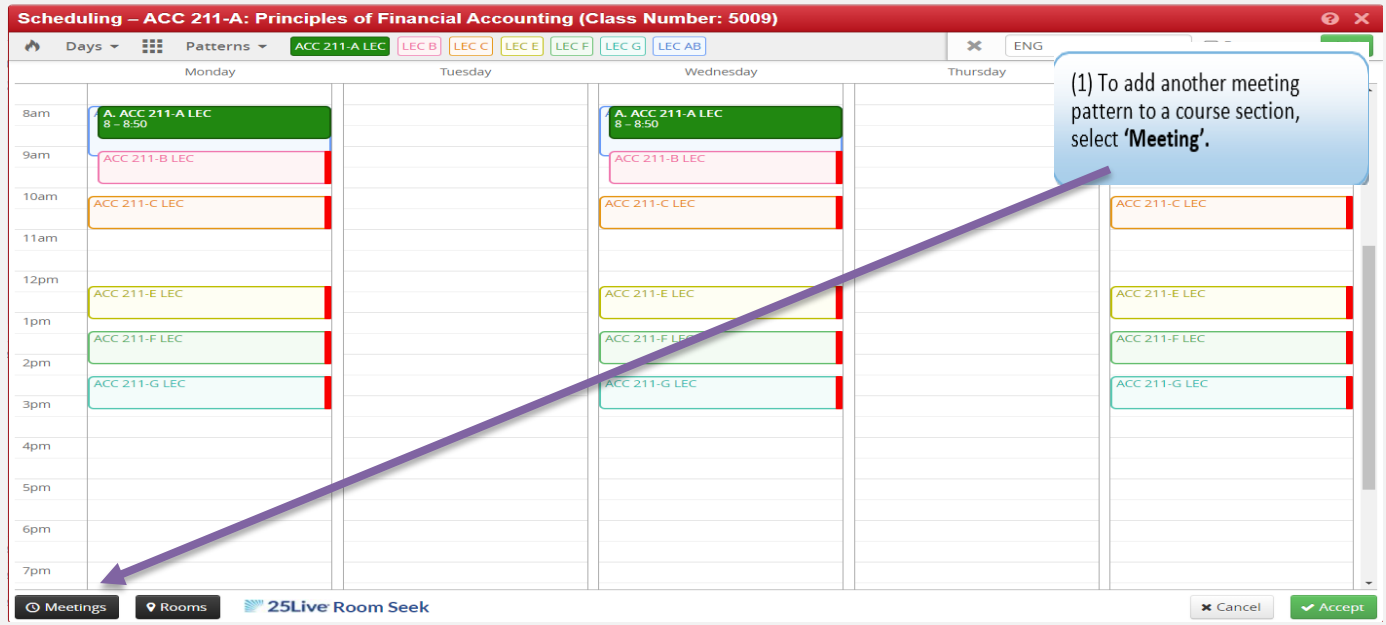

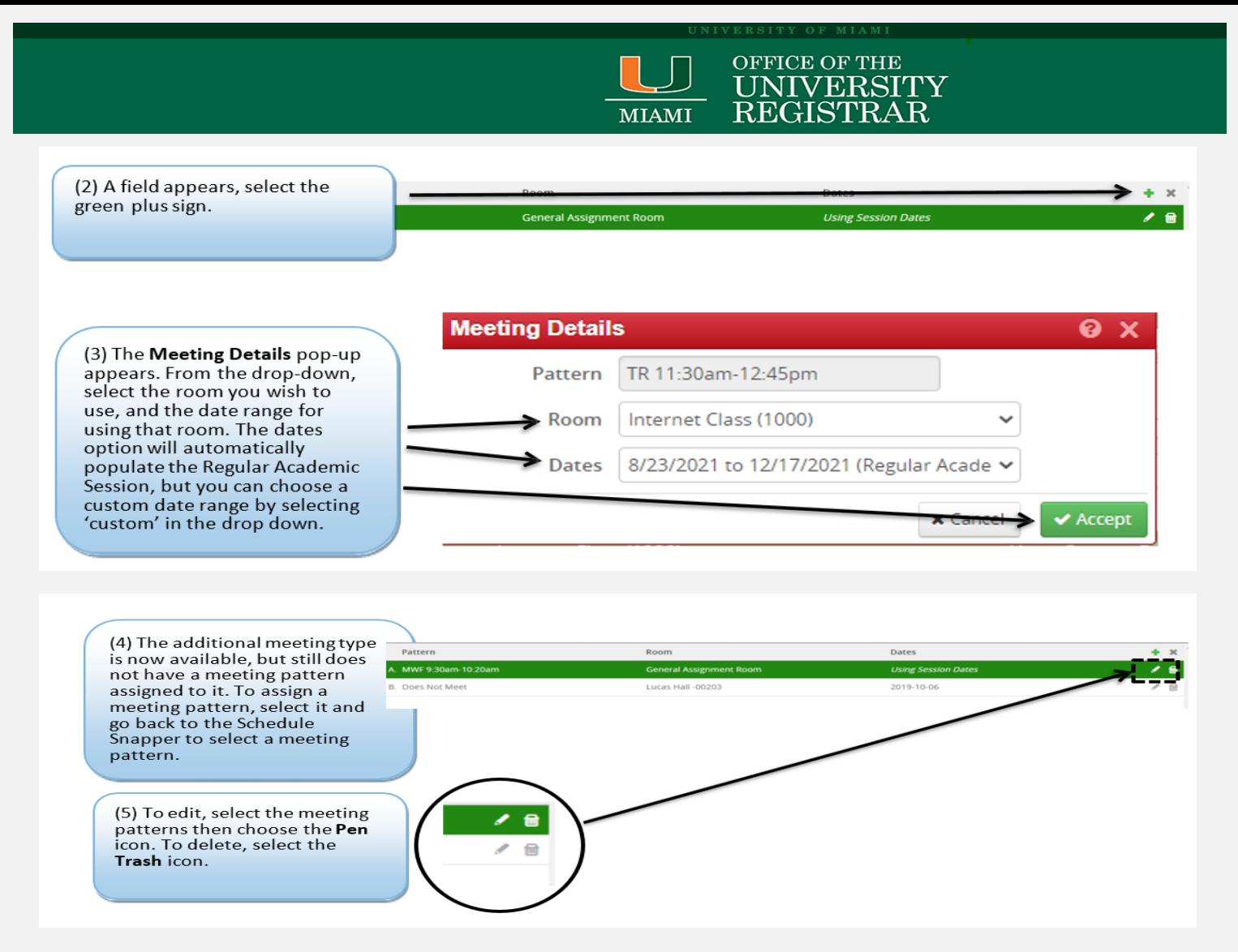

Multiple meeting patterns are used in a few different scheduling situations:

- a. Online and hybrid sections that may only meet synchronously occasionally.
- b. Sections that meet in different rooms on different days.
- c. Sections that meet at different times on different days.
- d.Custom dates will go through an approval workflow.

Follow these steps to enter multiple meeting patterns in CLSS:

- 1. Open the Snapper on your class section.
- 2. Click on the 'Meetings' button on the bottom left-hand corner of the Snapper.
- 3. Click on the green plus sign (+) to add a meeting pattern.
- 4. Enter the start and end date(s) for the specific meeting pattern.
	- i. for sections that meet in different rooms on different days, enter the term start and end date ii. for sections that do not meet every week during the term, the start and end date will be the same

5. Click 'Accept,' and then navigate back to the Snapper by double clicking on the new meeting pattern. Choose 'User Defined' from the 'Patterns' dropdown to assign times to the secondary meeting pattern you created. Repeat as needed.

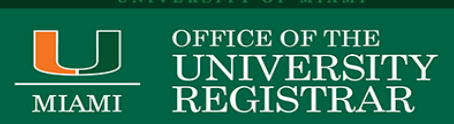

6. Once the additional meeting patterns are created, you must either select a department-owned room or indicate that the additional meetings need general assignment space.

- i. Click on the 'Meetings' button on the bottom left-hand side to display your meeting patterns.
- ii. Click on the pencil icon to edit each additional meeting pattern.
- iii. Please refer to page 18 for instructions on assigning locations to courses in CLSS.
- iv. Once you've entered all additional meeting patterns, and assigned or requested a room, you may close out the Snapper

Example of multiple meeting patterns with multiple meeting dates, both using the session dates and a single date:

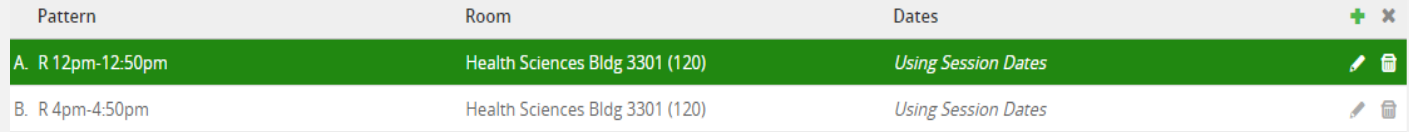

## <span id="page-11-0"></span>Adding Instructors and TAs:<br>• When you create a new section, the instructor will be listed as "TBA."

- 
- Select the blue pencil next to the instructor heading to add/edit an instructor.
- Choose one of your department's instructors from the drop down or type the instructor's name for quick access. If you don't see your instructor, please contact the Registrar's Office a[t scheduling.rg@miami.edu](mailto:scheduling.rg@miami.edu) for assistance. Include the instructor's Employee ID (5#) number and name.
- To choose an instructor that teaches in a different department, select Other in the drop down to search.
- Once you have selected your instructor, add their Role (Primary Instructor/Secondary Instructor/TA) from the second drop down menu. A section can have more than one Primary Instructor.
- To add additional instructors or TAs, click the green plus icon on the right. If you do not find the instructor or TA in class, please email the instructor's name, EMPL, and the course and section that they will be teaching to [scheduling.rg@miami.edu.](mailto:scheduling.rg@miami.edu)
- Primary instructors MUST have Approve Grade Roster access. Teaching Assistants and Course Coordinators should not have grade roster access. If they need grading access, contact the Registrar's Office.
- Click 'Accept' to save your instructors.

<span id="page-11-1"></span>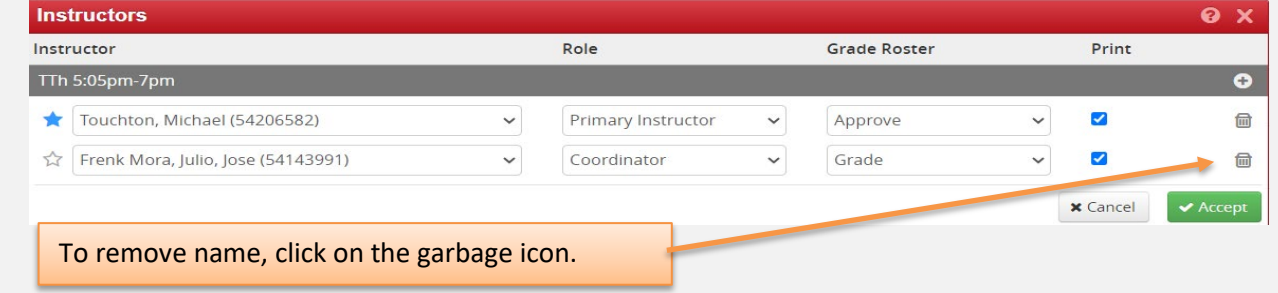

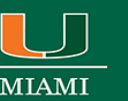

## **OFFICE OF THE** VERSI

## Adding Notes/Comments:

- The Notes (Published) field includes fields for the notes visible to students in Canelink via the class search. Notes should include any information students may need to know about a particular section.
- The Office of the University Registrar will go through and add those note numbers for you.
- Free format notes can be entered, but should be clear, concise, and free from errors for the students.
- Failure to follow these guidelines will result in the section not being set up or adjusted appropriately.
- The Rationale/Comments field is to make notes to your School Scheduler or to the Registrar's Office. They will not be published in Canelink or visible to students. It is for internal use only.
- Use the Rationale/Comments section if you want to enter a Topic Name for the section, and to specify if you would like the topic to be printed on transcript.

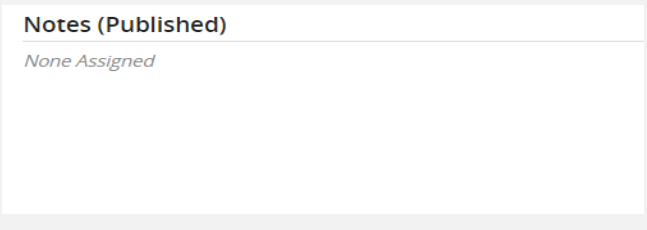

## <span id="page-12-0"></span>Deleting Sections:

Sections may only be deleted prior to submitting your scheduling unit during **Design Mode**. You may delete an individual section by clicking on the 'X' to the left of the section listing. To delete ALL sections of a course, click the red 'X' to the right of the section title. Once the section/scheduling unit has been submitted, you may not delete sections. Rather, sections that will not be offered should be set to a Status: Cancelled.

## <span id="page-12-1"></span>Combing Sections (also known as co-listing/cross-listing)

Combined Sections are multiple sections are offering the same course under different names at the same time, in the same location and with the same instructor. Combined classes may be listed across career (undergraduate and graduate, for example) or across multiple departments or subject codes. Combined sections must go through an approval workflow to avoid any conflicts or mistakes. Please keep the following in mind when scheduling combined sections:

#### *DO NOT CANCEL NONENROLLMENT SECTIONS WITHIN A COMBINE SECTION, PLEASE PUT STATUS AS TENTATIVE.*

Only children (secondary sections) can ask to be combined with a parent (primary sections). This is done so that another department does not take over a course section without that section's permission. A child (secondary) can only have one parent (primary), but a parent (primary) may have many children (secondary).

• **IMPORTANT**: When a new combination is first created, CLSS will **add up the total enrollment of the two combining sections to create a combined total**. If section A has an enrollment capacity of 40 and Section B has an enrollment capacity of 40, the combined enrollment will be 80. If the combined enrollment total should be 40, either the Combined Enrollment needs to be lowered after the combination is created, or

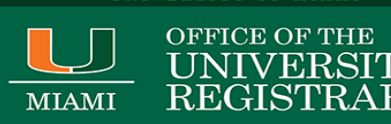

section A should set their enrollment to "0" before initiating a combination and then raise the combination after it has saved.

• CLSS view combined sections as "Siblings" and they share most of the same information. However, one section is always the "Primary Scheduler" section and is the first among equals. The "Primary Scheduler" is often the department who is providing the faculty and/or space for teaching a course. You will see the message below letting you know who controls the combination.

#### Edit Section - APY 601-EF: Advanced Seminar in Archaeology, Theory ... (Class Number: 4240) APY 201-EF controls the primary scheduling configuration for this combined section

When a department initiates a combination, the section they are joining is the primary scheduler. Therefore, if COM 202 wanted to combine (co-list) with GER 232 and GER should be the primary scheduler, COM would initiate the combination in CLSS. Each department has some control over their side of combined sections (including the enrollment capacities for that section). The "Primary Scheduler" is the only section able to update certain fields like the combined enrollment capacity, meeting day and time, instructors, and room. If a primary section needs to be updated in CLSS, please leave a note in the comments. Once the parent section is established, absolutely no edits or changes should be made on the child section. This cannot be reversed.

## How to Combine Section in CLSS:

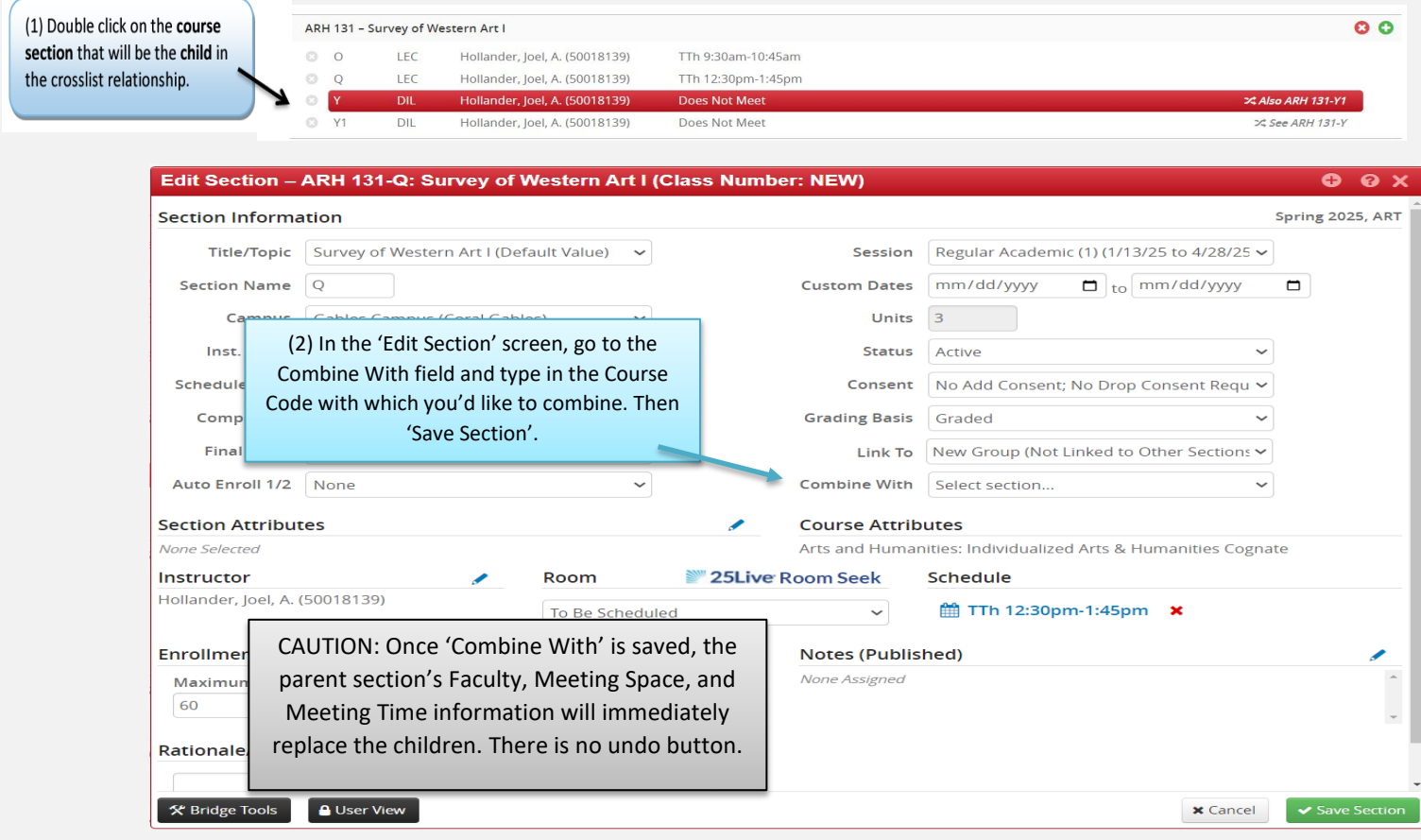

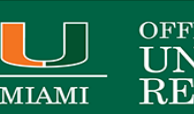

#### OFFICE OF THE UNIVERSITY REGISTRAR

TIP: After a section is officially combined, the Combined-Enrollment field will appear. This field must be filled out or else students will have difficulty registering.

#### **Combined Enrollment**

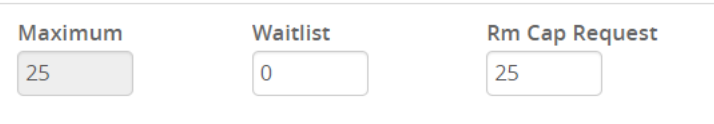

- In the field "Combine With" start typing the other course you want to combine to. Double check that it is the correct course number and section number and type (lecture or discussion).
- **The section must be created in CLSS for it to appear in the "Combine With" listing.**
- Remember, that when the combination is approved to CaneLink yoursection will inherit the meeting information from the section you're combining with. That includes the meeting pattern day and time, instructors and TA's, and room location.

The combined enrollment is the COMBINED TOTAL of the two sections. If ENG and MTH are doing a combination that will have 40 total students, but only 15 of the seats are for ENG students then when ENG initiates the combination, they should have 15 as the enrollment capacity for their section and MTH should set their enrollment capacity at 25. The Room Request are also combined totals and should be handled the same as above. **Wait List capacities field should be zero. Double check the enrollment capacities on your combined sections regularly!**

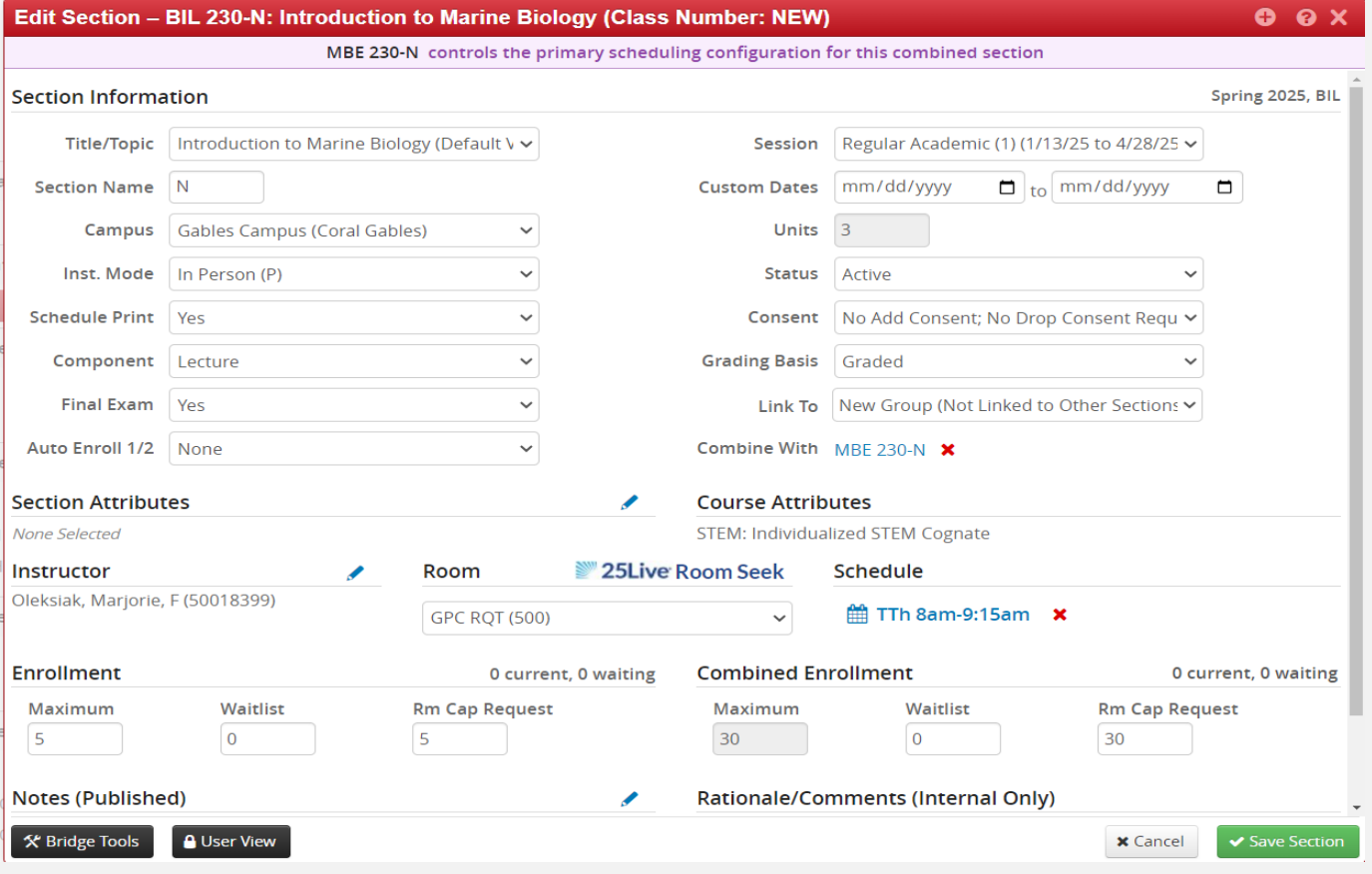

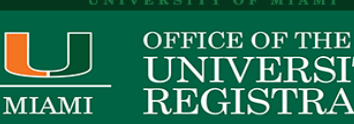

ΓΥ

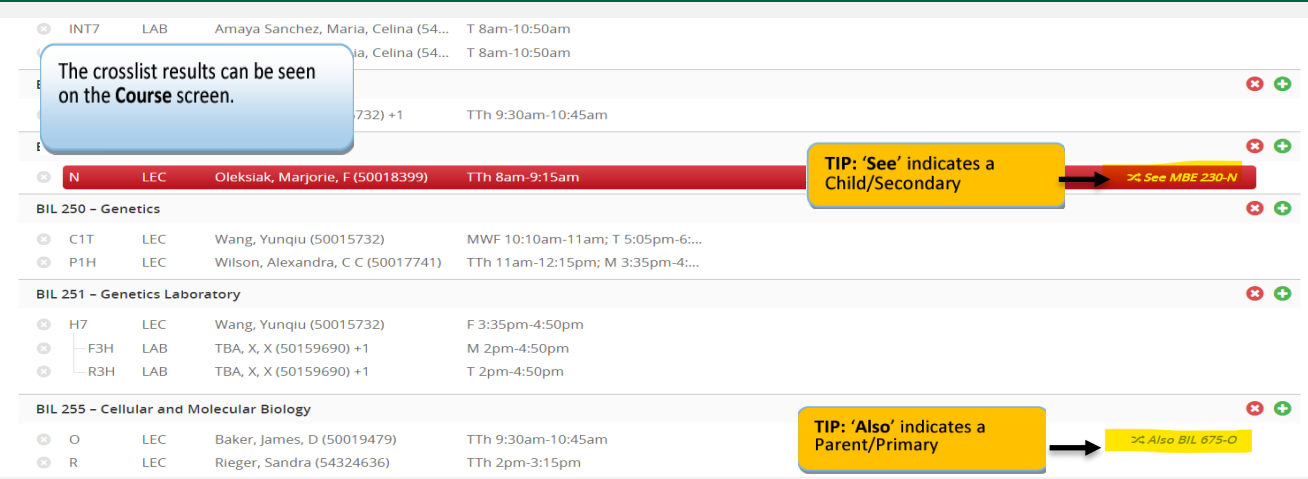

Once the combination has been approved and in CaneLink, the section that was added on to becomes the primary scheduler and is the only one able to change the combined enrollment fields, meeting day/time, instructor, and room location. To request a change to the primary scheduler, leave a message in the Comments. Individual sections still can update their enrollment capacity, consent, topic/title, etc. Each section can have different pre-req's and requirements which are done in CaneLink.

• Changes to a combined course must be made in the Parent section. The Edit Section screen will provide a link to the parent section. Seen below.

#### **To Stop/Cancel – (no enrollment) Combined Section:**

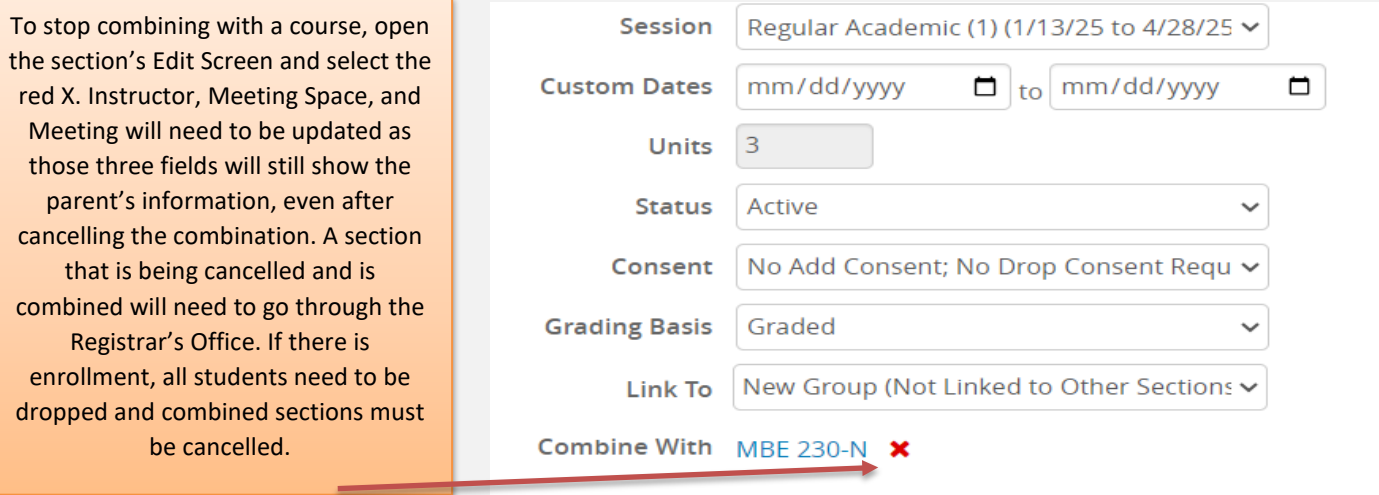

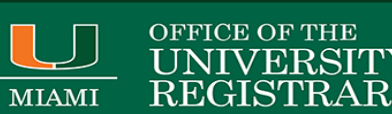

## <span id="page-16-0"></span>Linked Sections/Link To (Enrollment and Non-Enrollment Sections)

The linked sections field allows you to link sections for registration. The ability to link sections within a course comes from Canelink (course catalog) so if the course has not been set up within Canelink to allow linking, there will be no option for linking within CLSS. Schools configure linked sections differently. **The course must have multiple components at the catalog level to create a link section.**

1. Navigate to the CLSS instances screen.

- 2. Click to open an instance.
- 3. Double click to select a scheduling unit.
- 4. Double click to open a course.
- 5. Double click a section to open the editor.
- 6. Click the link to drop down menu.
- 7. Select an option:
	- a. Not Linked to Other Sections

**Remember! Enrollment components will** always show 'Not linked to other sections.' You must always link from the non-enrollment component.

 b. Any Section Type (Lecture, Lab, etc.) - means the student can take any of the specified Section Type with this section, usually on the LEC component of a LEC/LAB/DIS link.

 c. Specific Section Type (Lecture, Lab, etc.) - means the student must take one of a group of the specified Sections Type with this section. Usually on the LAB component of a LEC/LAB link.

#### 8. Click save section.

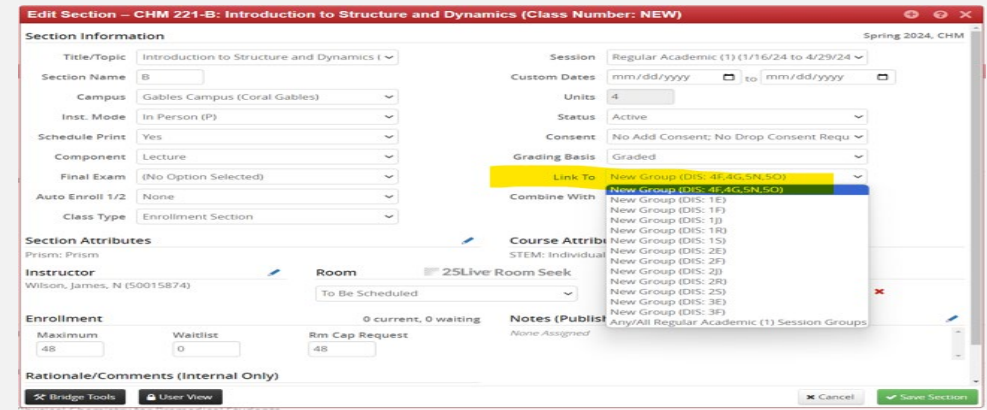

#### Examples of how linked sections look:

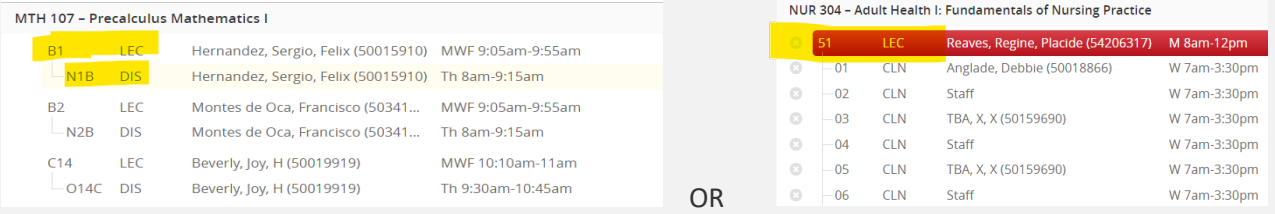

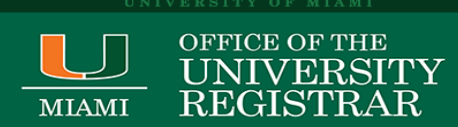

## <span id="page-17-0"></span>Assigning Locations to Course Sections in CLSS

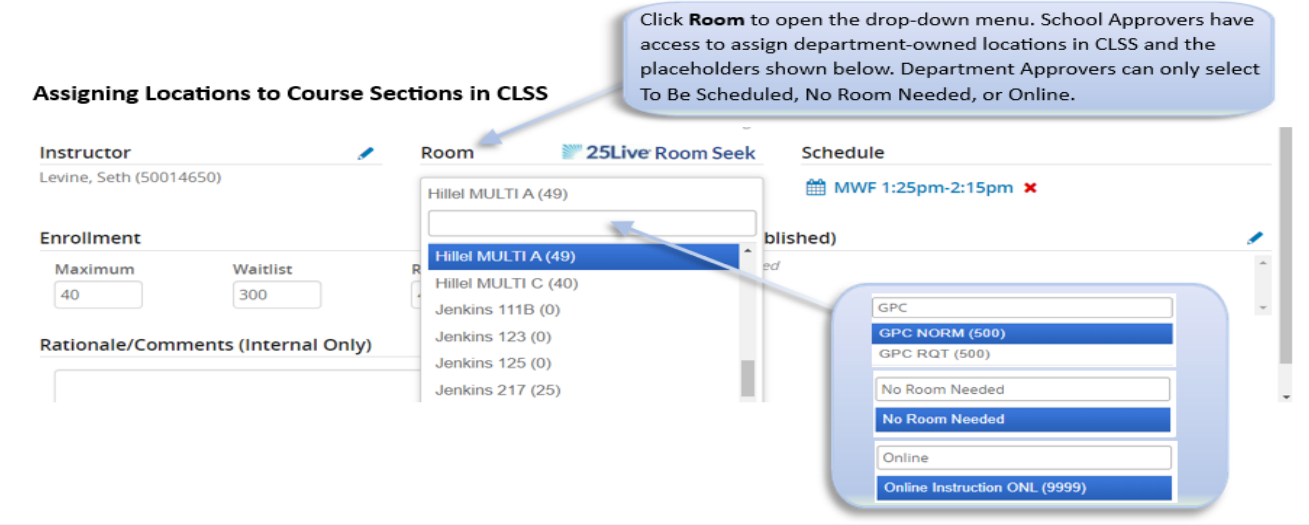

The two-step process for assigning a department-owned space, Online,

GPC NORM, and/or requesting GPC space, to course sections in CLSS:

- 1. Department Schedulers can select one of three placeholders:
	- o **To Be Scheduled** to indicate to your School Approver that the course needs a room.
	- o **No Room Needed** If the class will not be scheduled in a location at this time.
	- o **Online** If the Campus and the Class Mode are entered as Online.
- 2. School Approvers can select from the below space designations:
	- o **Departmental-owned location** must be assigned to each course section that can be accommodated in a space owned by the school/college.
	- o **GPC RQT** must be assigned to each course section requesting a GPC space. The course must include the following criteria: **LEC, SEM, DIS, FLP, or HRK**, follow the **Standard Meeting Pattern,** and **minimum enrollment of 15**.
	- o **GPC NORM** must be assigned to each course section that does not need a GPC space.
	- o **No Room Needed** must be assigned to the course section if no room is needed at all.
	- o **ONLINE** must be assigned to each course section that will be held online.

#### **Office of Classroom Management (OCM) Workflow after the Rooming Process for a term:**

- After the Rooming Process for a term and the term data is published in CaneLink, schedulers will regain access in CLSS to make room changes (for department-owned spaces) and/or request GPC space for existing or additional course sections.
- Any changes made to a course section assigned to a GPC space after the Rooming Process for a term will need to go through a workflow for OCM review. This includes additional General-Purpose Classroom requests (GPC RQT).

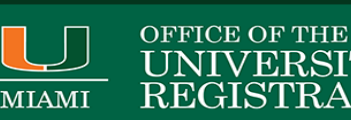

 $\triangleright$  The Office of Classroom Management processing time for Workflow queue may be delayed if changes made to a course section require Course and Scheduling approval.

#### **Office of Classroom Management (OCM) Recommendations for Effective Rooming in CLSS:**

- $\triangleright$  Once a term is rolled out, run a CLSS report by Department Units or College/School and identify the course sections likely to be cancelled or to be left as "tentative" for the term to be scheduled.
- $\triangleright$  Remove the locations from course sections to be cancelled and the locations assigned to course sections that will be updated with different meeting days/times for the term. By taking a proactive approach to complete this step early, you will be releasing locations making them available to assign to other course sections.
- Remember that only available locations will be shown in the **Room** drop-down menu field on the course section Dynamic Form.

OCM Note to School Approvers: Please contact the Office of Classroom Management if:

- > A department-owned location is not listed for you to select or if you notice that the room capacity showing for a location does not match that of your records.
- > A new space needs to be added to CLSS, CaneLink, and 25LivePRO for academic scheduling purposes (labs, classrooms, auditoriums, seminar rooms, etc.)

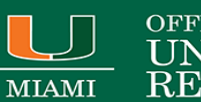

#### **OFFICE OF THE** UNIVERSIT REGISTRAI

## <span id="page-19-0"></span>Submit Your Scheduled (Validate):

Schedules must be validated and submitted via CLSS by the due date. When you're ready to submit, click Validate in the upper right-hand corner of your department's page. When you validate, your department's schedule is tested against the rules, and you'll receive the same responses as seen in the pop up. In Plan Phase, validating is how a Scheduler submits a scheduling unit to the Registrar's Office.

Note: Even if your schedule isn't 100% complete, you are still required to submit it **BY THE DUE DATE.** You can continue to make additions and changes up until Room Assignment Phase and then again after room assignment phase for school approvers only, but on a more limited scale.

#### **You may validate as many times as possible, BUT you can only start workflow ONCE.**

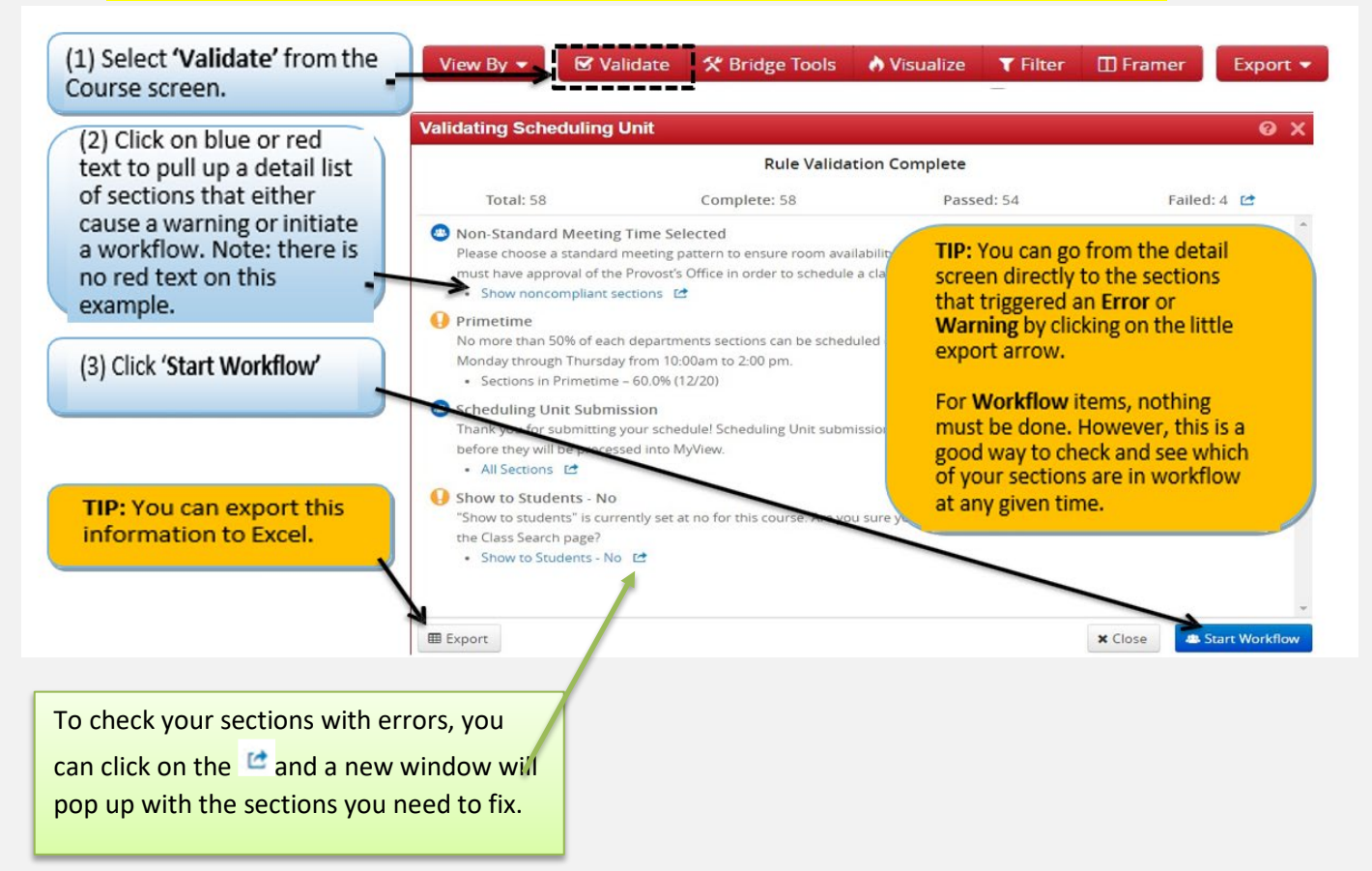

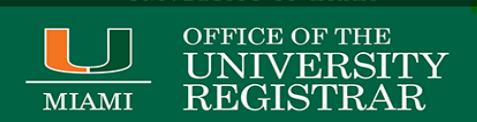

## <span id="page-20-0"></span>Save Section- Flags: Error, Warning, Workflow:

Rules are established in CLSS to enforce university policy and assist with managing the numerous course schedule changes that occur in a typical academic year. When you save your section, CLSS will run it against a series of rules (validate screen) to make sure the section conforms to university regulations. CLSS will give you feedback on your save attempt.

Potential outcomes are listed below:

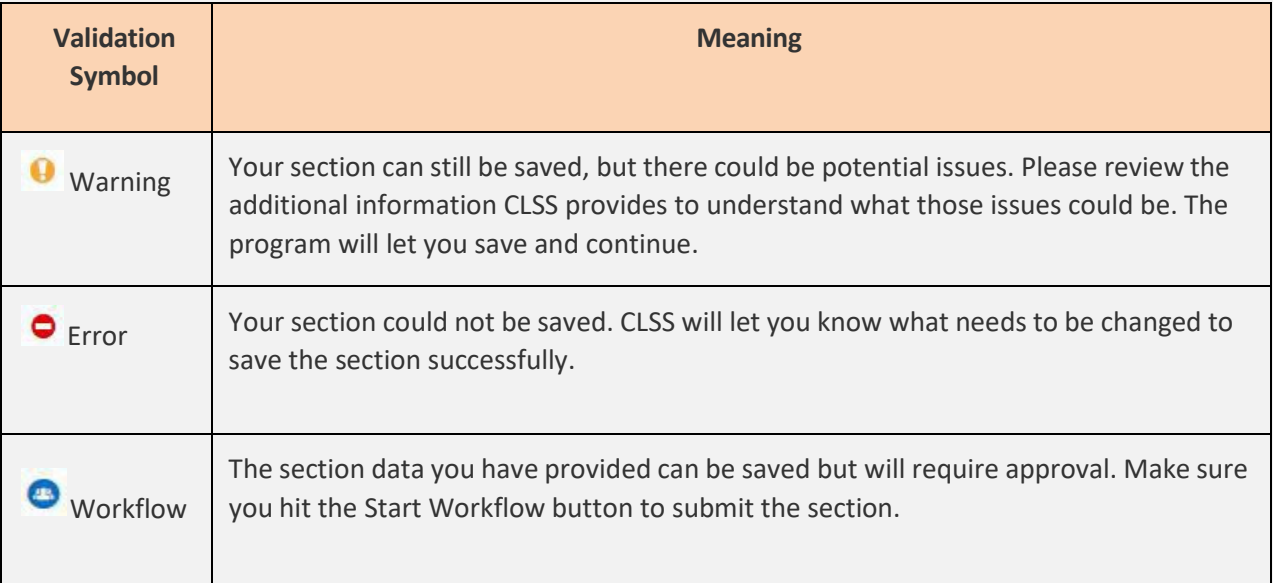

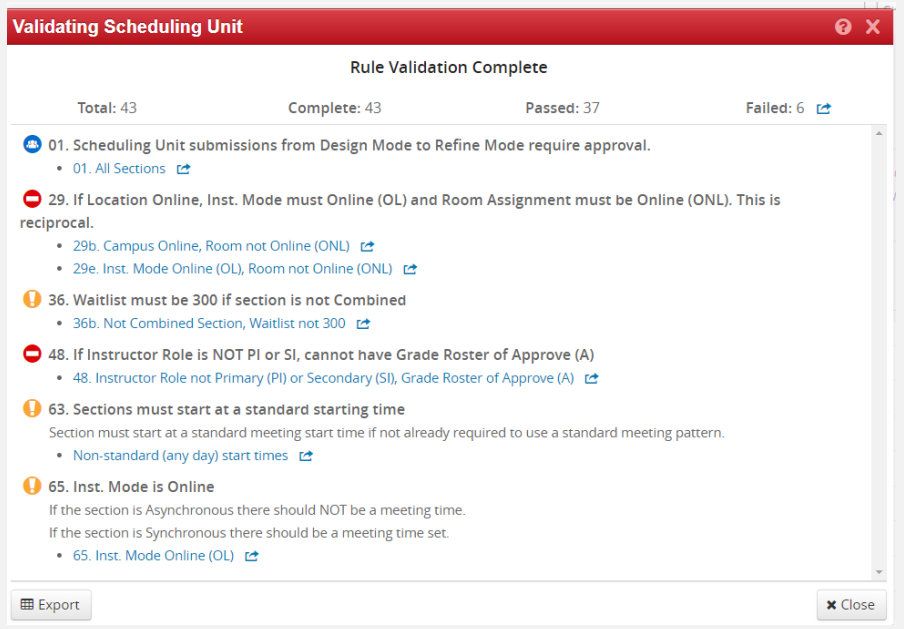

## **MIAMI**

For more training on this, contact [scheduling.rg@miami.edu](mailto:scheduling.rg@miami.edu)

## Schedule Framer

<span id="page-21-0"></span>The Framer is a useful way to compare terms and reporting purposes.

- 1. You can select "View" from the top to change from Summary, Standard, and Detailed view depending on how much information you would like.
- 2. Select "Customize" to select which terms (up to 3) you would like to view at the same time:
- 3. You can also Export this information as a PDF or Excel file by clicking Export in the upper right-hand corner.

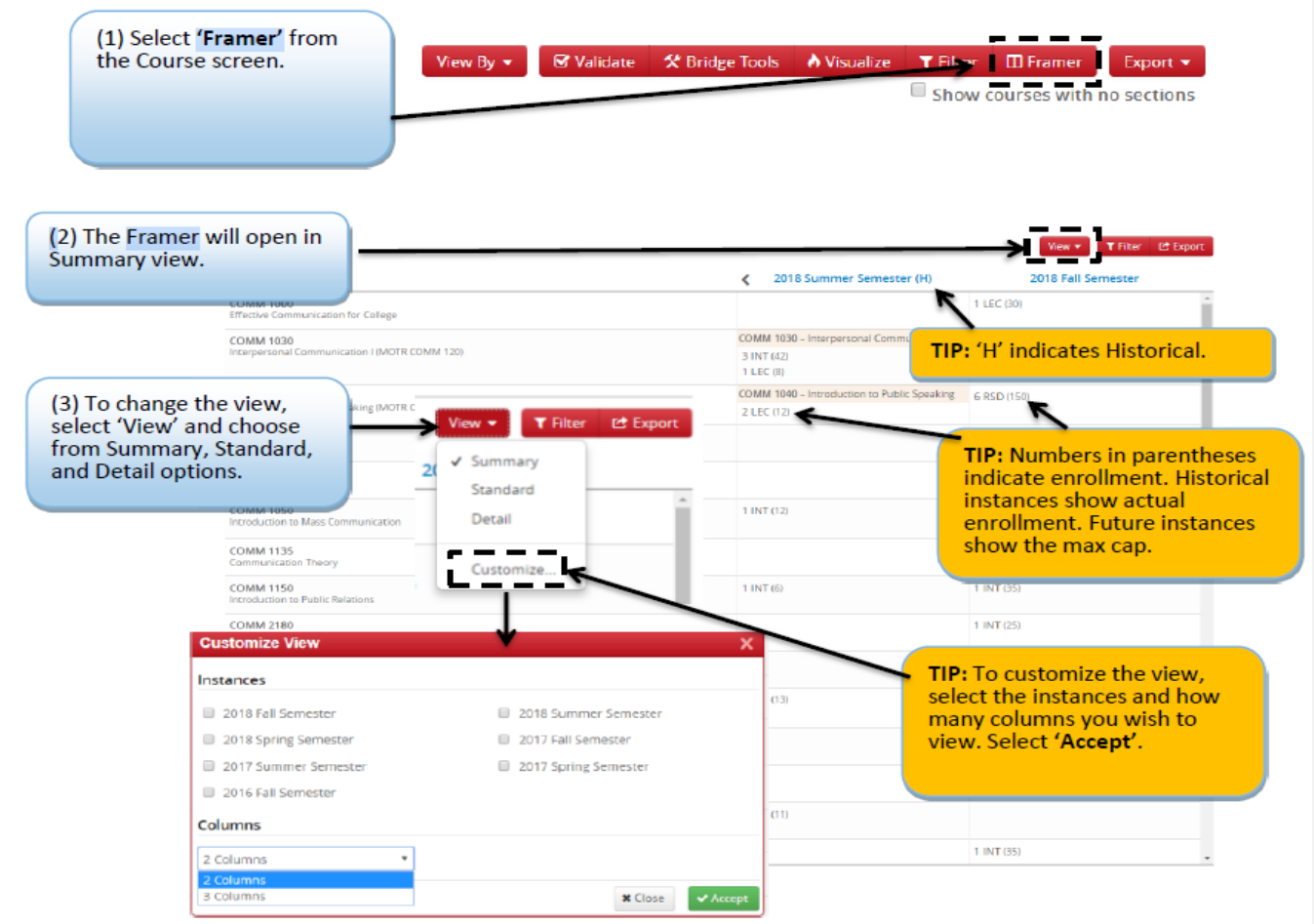

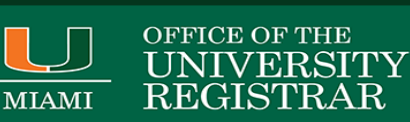

## <span id="page-22-0"></span>[Heat Map / Visualize](#page-1-1)

Heat maps provide a visual representation of the number of sections in a scheduled week. The heat map can be used from the instance, scheduling unit, or offering screens when the Visualize indicator or flame icon is present.

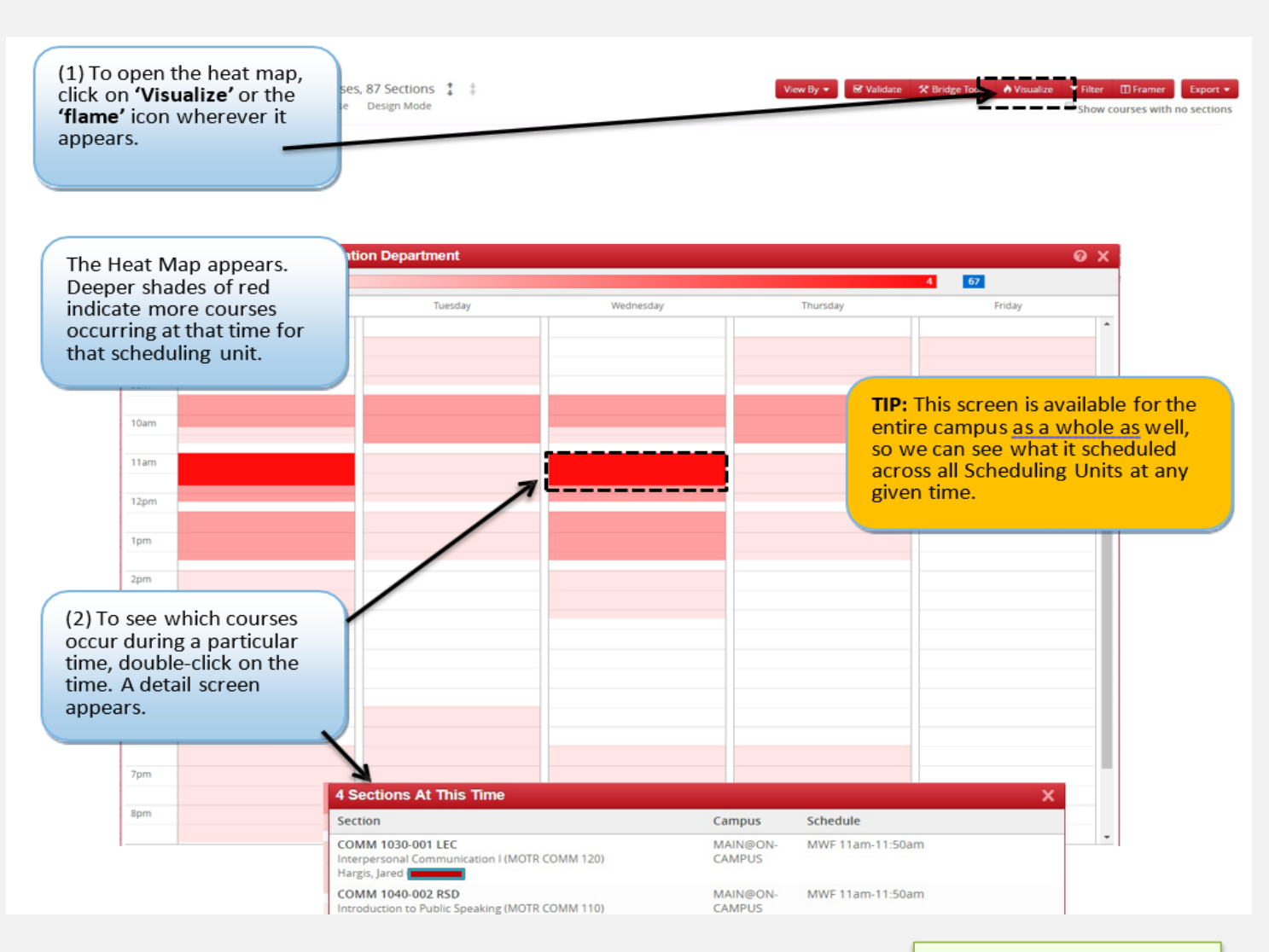

For more training on this, contact [scheduling.rg@miami.edu](mailto:scheduling.rg@miami.edu)

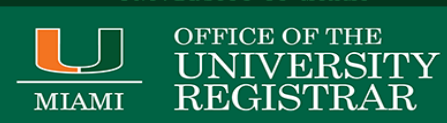

### <span id="page-23-0"></span>Contacts:

For access to CLSS or questions/training not covered by this guide, please contact:

**Course & Curriculum**:

Cynthia Connor-Urbina

*Assistant University Registrar University Registrar's Office*

[Scheduling.rg@miami.edu](mailto:Scheduling.rg@miami.edu)

Deborah Perry

*Sr. University Course and Scheduling Analyst University Registrar's Office*

[Scheduling.rg@miami.edu](mailto:Scheduling.rg@miami.edu)

**Classroom Management: (GPC, Special Requests, ADA, and Back-to-Back File)**

*Office of Classroom Management University Registrar's Office*

[ocm@miami.edu](mailto:ocm@miami.edu)

#### <span id="page-23-1"></span>**[Helpful Links](#page-23-1)**

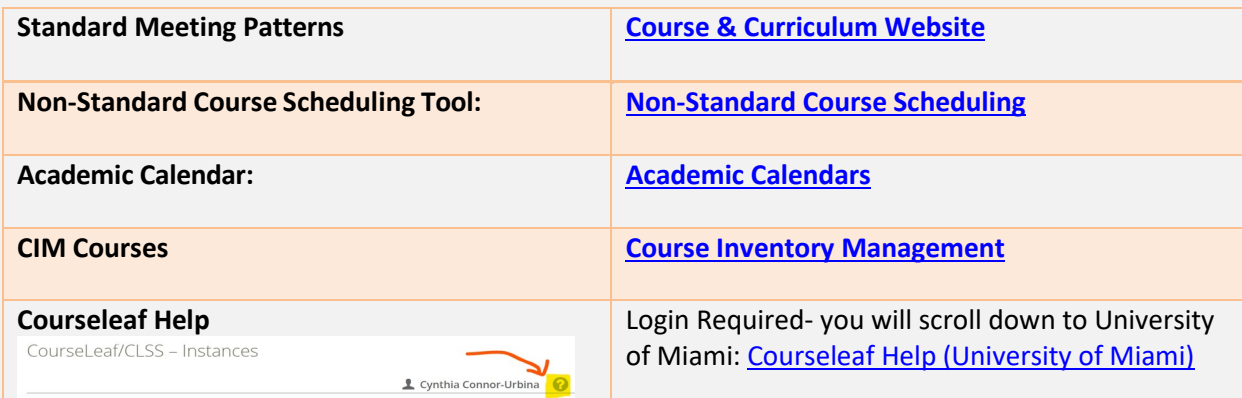